## **GUIDA ALLA PROCEDURA DI IMMATRICOLAZIONE AI "PERCORSI DI FORMAZIONE PER IL CONSEGUIMENTO DELLA SPECIALIZZAZIONE PER LE ATTIVITÀ DI SOSTEGNO DIDATTICO AGLI ALUNNI CON DISABILITÀ DELLA SCUOLA DELL'INFANZIA, PRIMARIA E DELLA SCUOLA SECONDARIA DI I GRADO E DI II GRADO" – D.M. 30 SETTEMBRE 2011 (VIII CICLO A.A. 2022/2023)**

- **Si ricorda che prima di iniziare la procedura di iscrizione al concorso è necessario compilare i moduli di autocertificazione all'indirizzo https://unimod.uniurb.it/modulistica-sostegno/**, come di seguito specificati:
	- **modulo A obbligatorio per tutti**: autocertificazione possesso requisiti di ammissione (art. 2 del Bando);
	- modulo E (opzionale): solo in caso di richiesta riconoscimento CFU (art. 12 commi 4, 5 e 6 del Bando).

Al termine della compilazione il sistema invia alla casella di posta elettronica indicata dal candidato in ESSE3 un messaggio di conferma di avvenuta acquisizione di ciascun modulo compilato, con allegata la relativa copia.

## *Immatricolazione*

Dal sito di ateneo all'indirizzo [https://www.uniurb.it/essetre.](https://www.uniurb.it/essetre)

## **Cliccare** su <**Login**> nel **Menu** a destra per effettuare l'accesso tramite [SPID, il sistema pubblico di identità digitale](https://www.spid.gov.it/)

Esclusivamente per i candidati stranieri l'autenticazione deve essere effettuata con le credenziali (username e password) oppure cliccare su <Password dimenticata> se non si ricordano le credenziali e seguire la procedura di recupero.

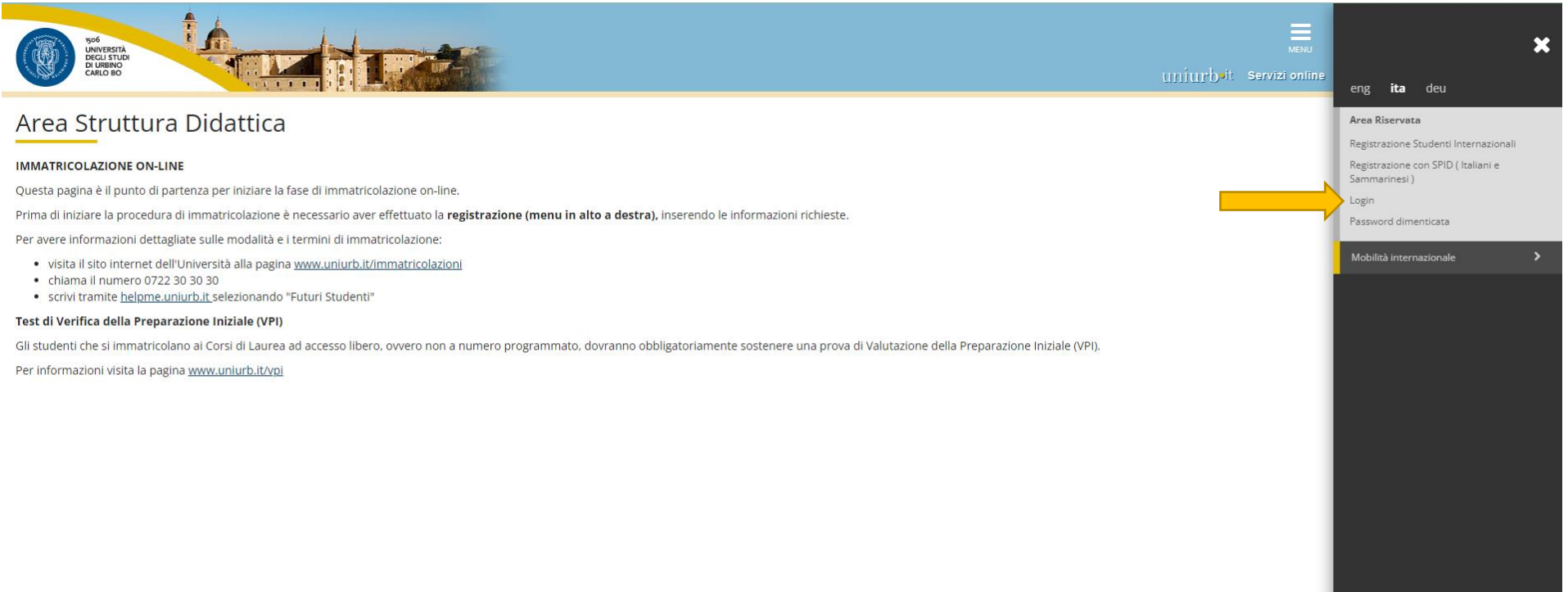

## Effettuato l'accesso, **cliccare** la voce <**Immatricolazione**> nel **Menu** a destra.

and the

**Cliccare** nuovamente sul **pulsante** <**Immatricolazione**> in fondo alla schermata.

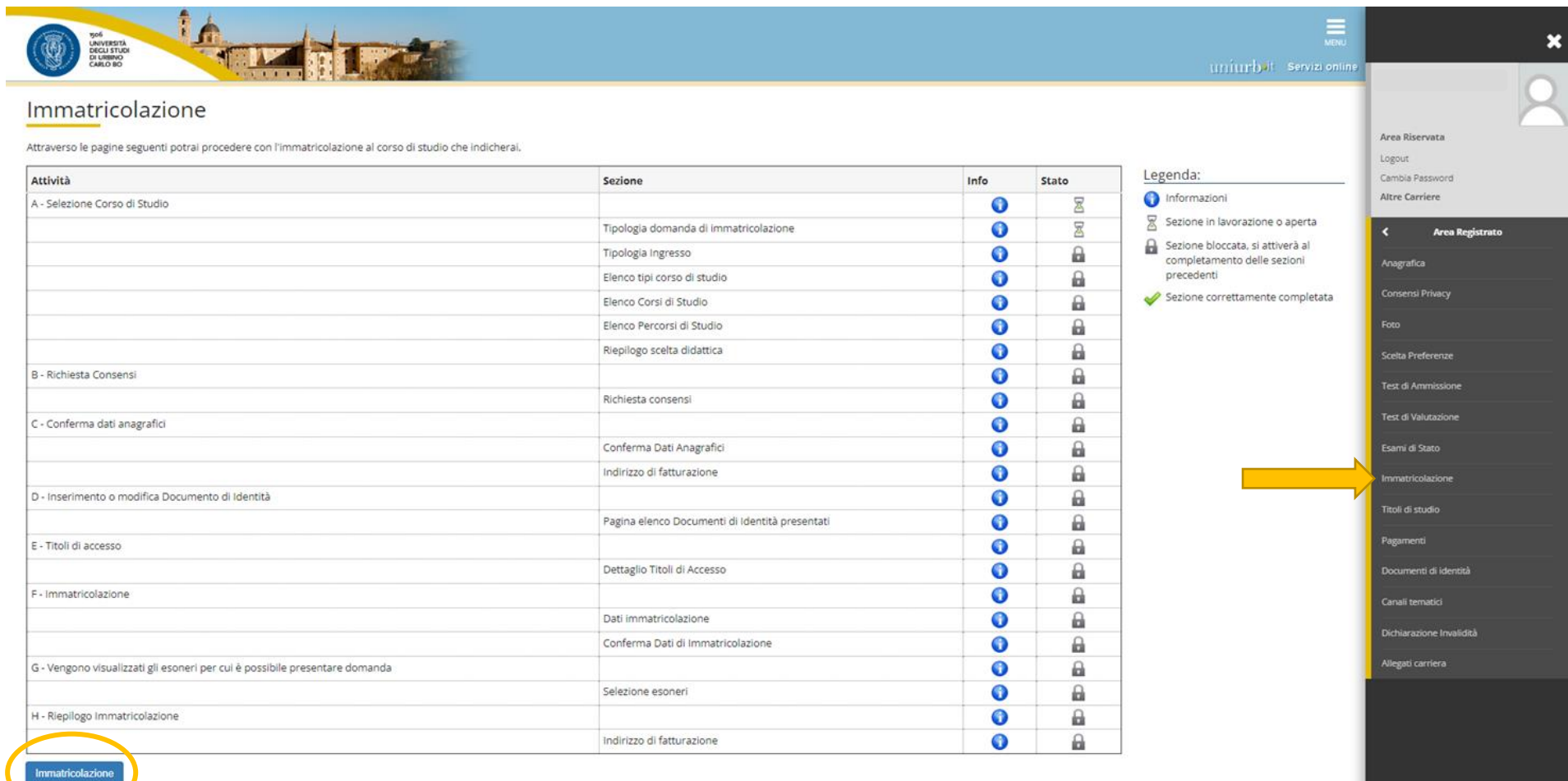

## **Selezionare** la domanda <**Immatricolazione standard**> e **cliccare** sul tasto <**Avanti**>

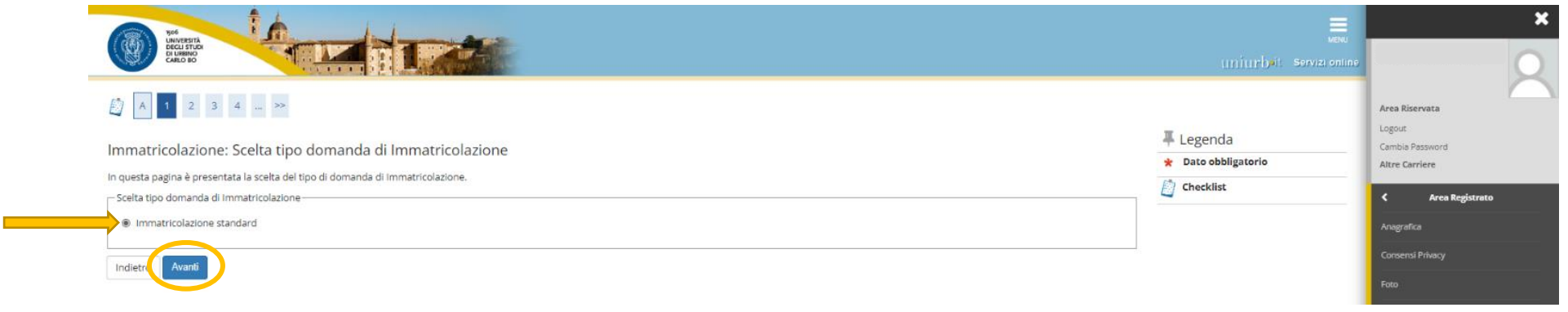

Nella schermata seguente, **selezionare** la tipologia <**CORSO DI SPECIALIZZAZIONE**> e **cliccare** sul tasto <**Avanti**>

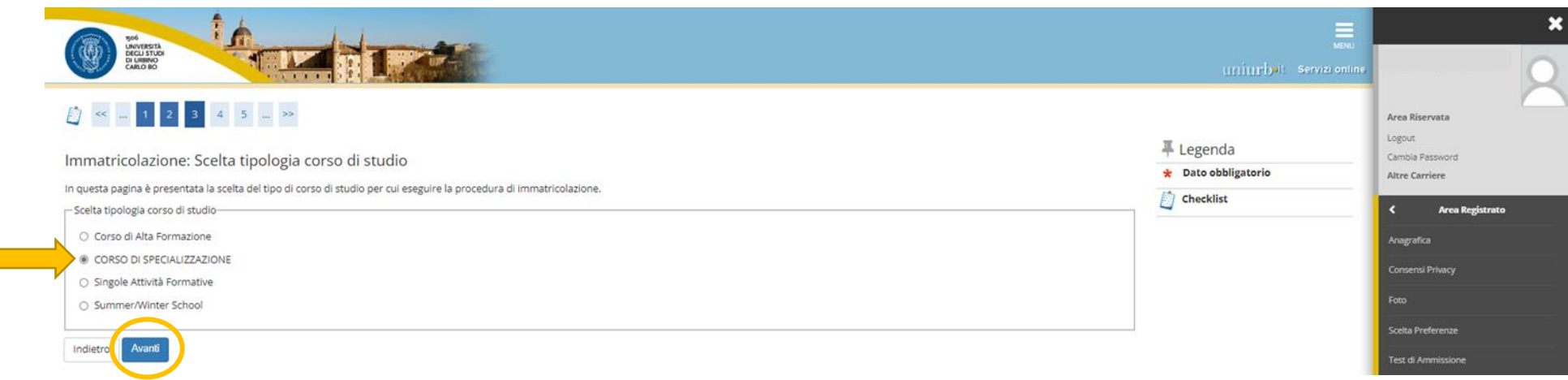

Dopo aver scelto la tipologia del corso di studio, il sistema presenta la lista dei Percorsi a cui è possibile immatricolarsi.

- **Selezionare il Percorso relativo al grado di scuola per il quale si risulta ammessi a seguito della pubblicazione della graduatoria finale.**
- I candidati che risultano in posizione utile in più graduatorie devono optare per un solo grado di scuola.

Effettuata la selezione, **cliccare** sul tasto <**Avanti**>

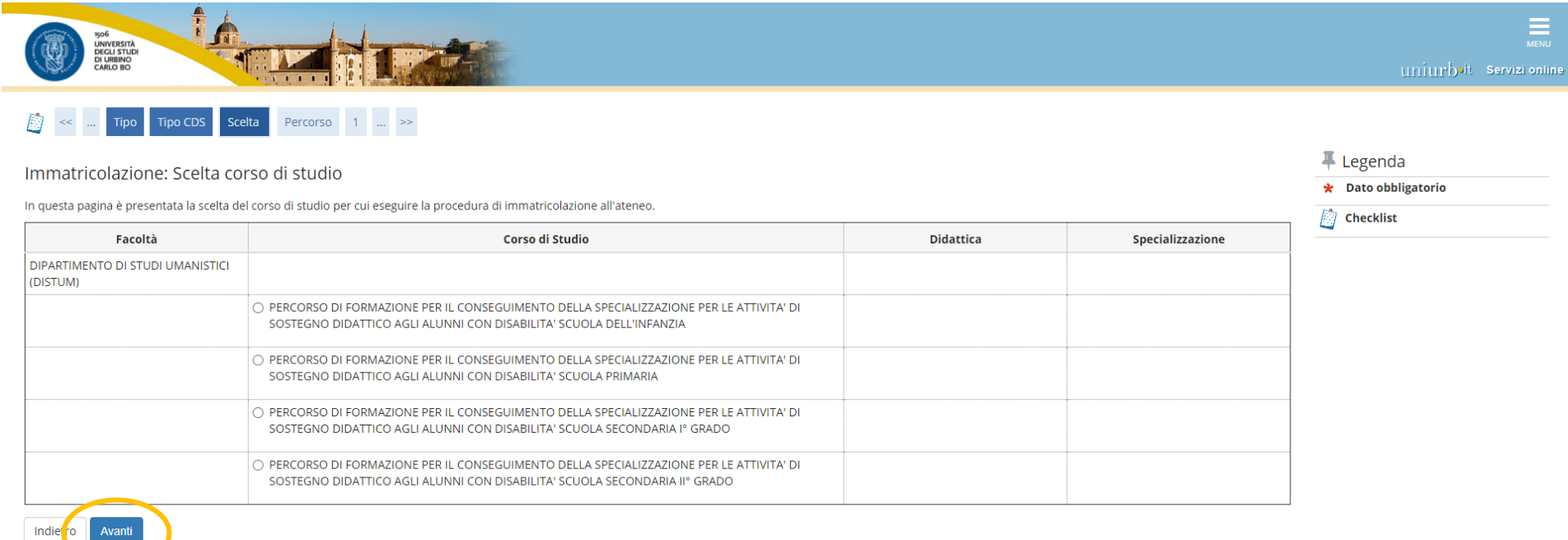

## Nella **schermata di riepilogo** della scelta effettuata, **cliccare** sul tasto <**Conferma**>

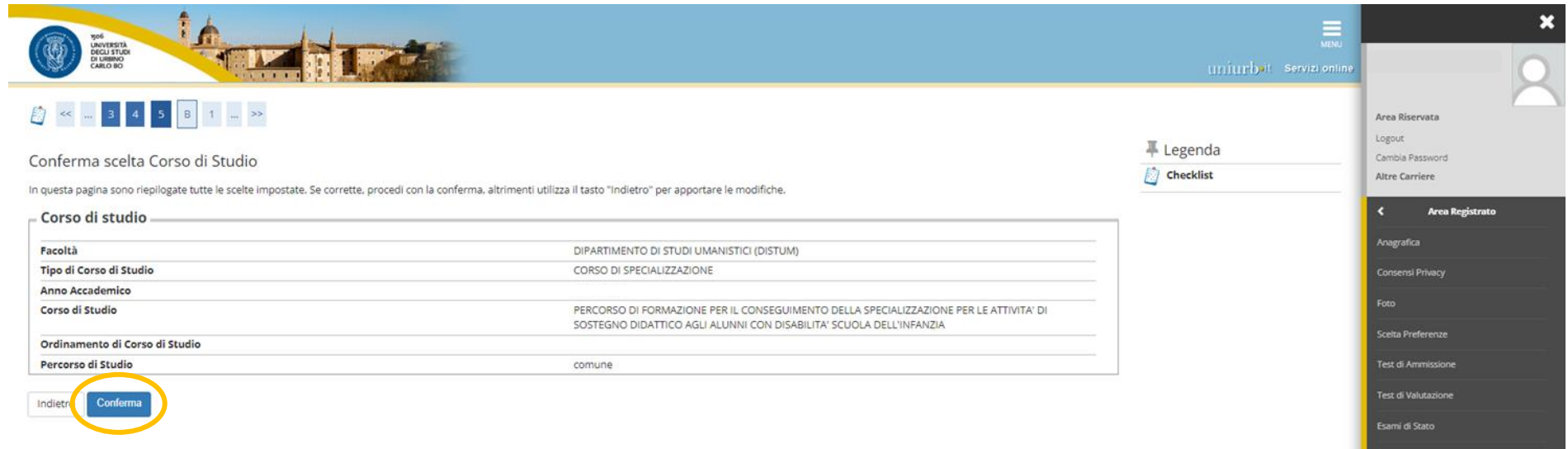

**Selezionare** <**NO**> alla seguente richiesta di autorizzazione e andare <**Avanti**>, in quanto il corso di specializzazione non prevede alcuna forma di contribuzione agevolata, né per reddito né esoneri di altra tipologia.

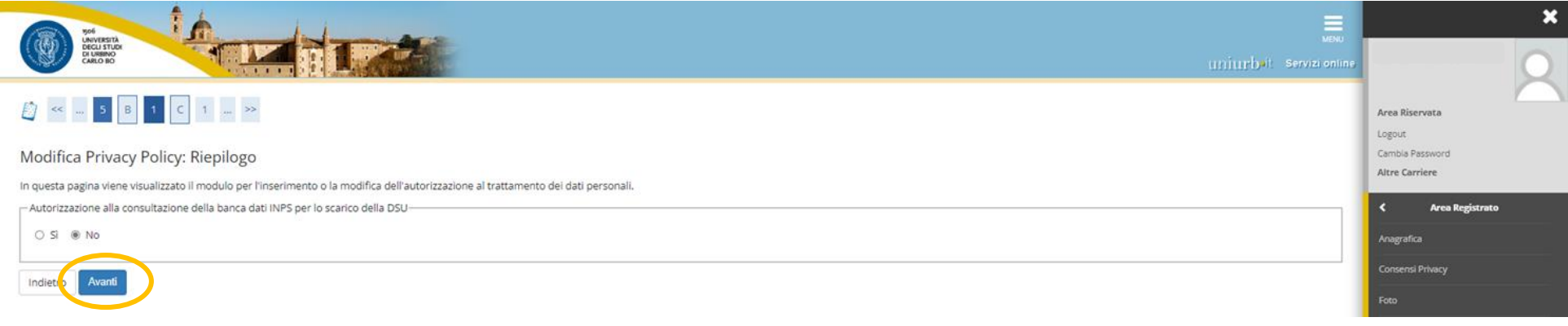

#### Dati Anagrafici

## Schermate di riepilogo Dati Anagrafici. **Confermare** o **Modificare** i dati, utilizzando i link segnalati.

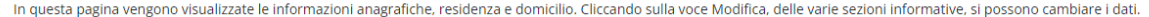

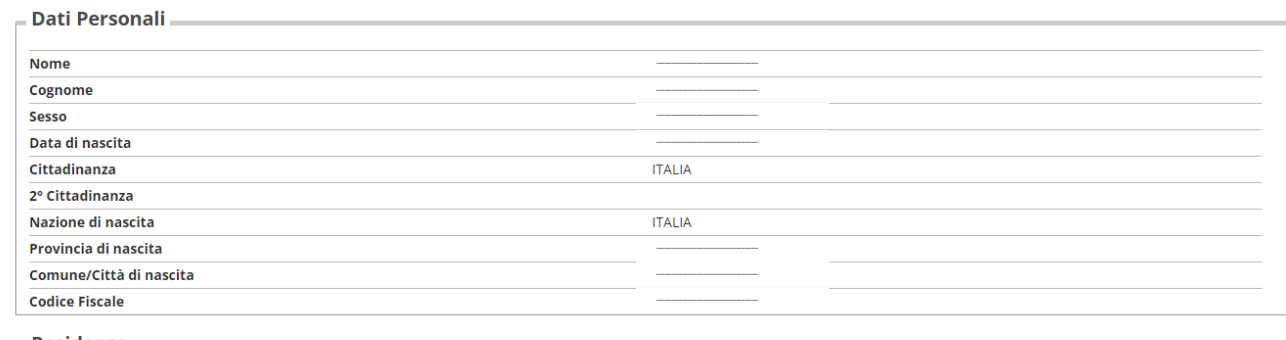

#### $=$  Residenza

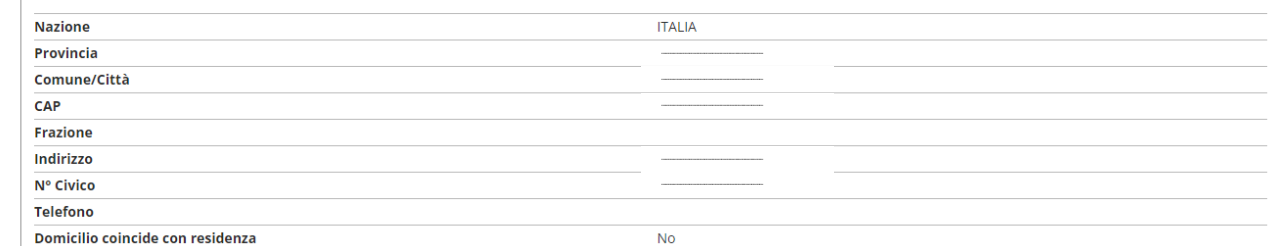

#### Modifica Dati di Residenza Utilizza il link per modificare i Dati di Residenza

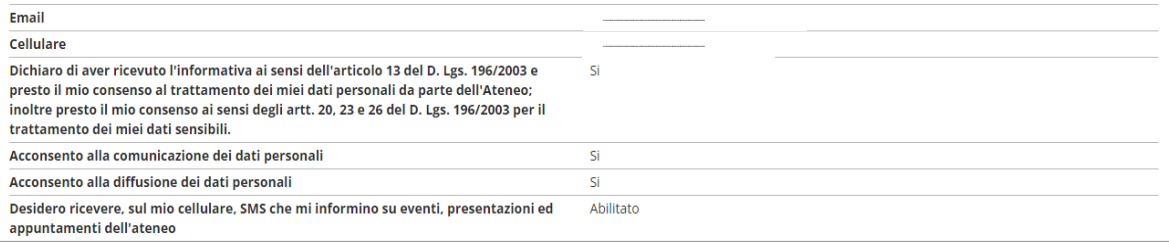

#### Modifica Recapiti Utilizza il link per modificare i Recapiti

#### – Dati Rimborsi

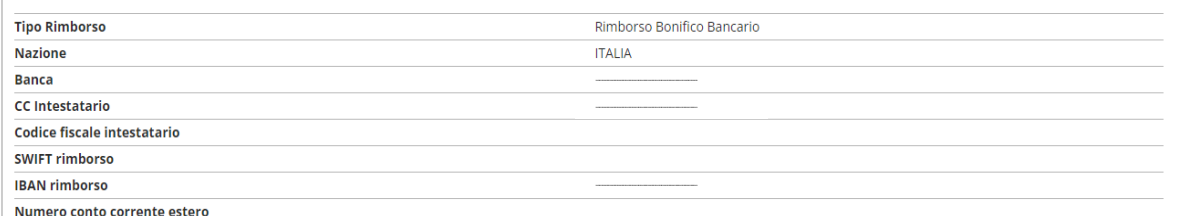

#### Modifica Dati di Rimborso Utilizza il link per modificare i Dati di Rimborso

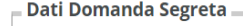

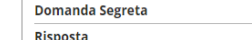

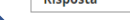

#### Modifica Domanda Segreta Utilizza il link per modificare i Dati relativi alla Domanda Segreta

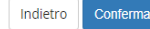

Se non risultano inseriti **documenti di identità**, **cliccare** su <**Inserisci nuovo documento di identità**> e seguire i passaggi successivi.

Se è già presente un documento di identità precedentemente inserito, il sistema mostra i dati di riepilogo (Tipologia, Numero, Ente Rilascio, Data Rilascio, etc.). In tal caso **cliccare** su <**Prosegui**>.

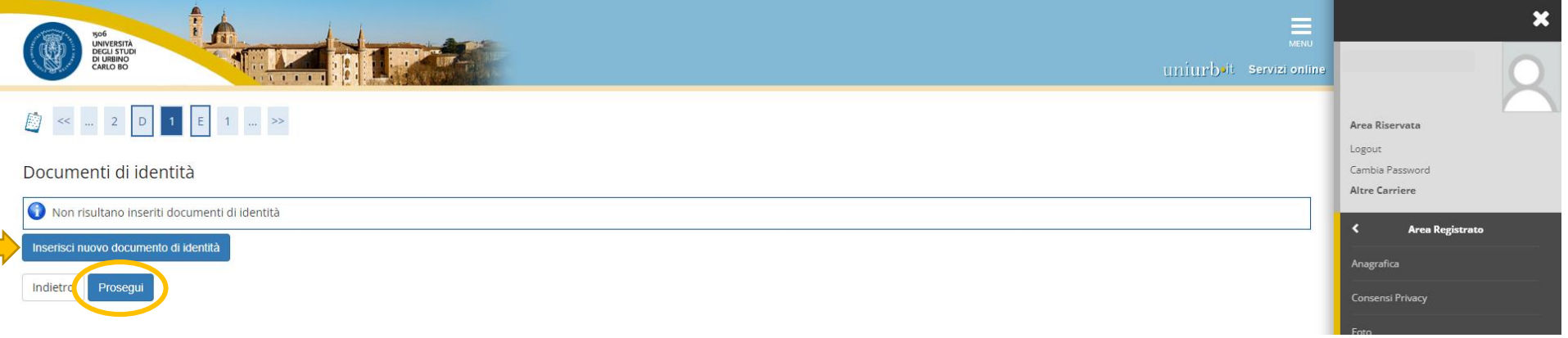

## Compilati i campi richiesti, **procedere** cliccando sul tasto <**Avanti**>

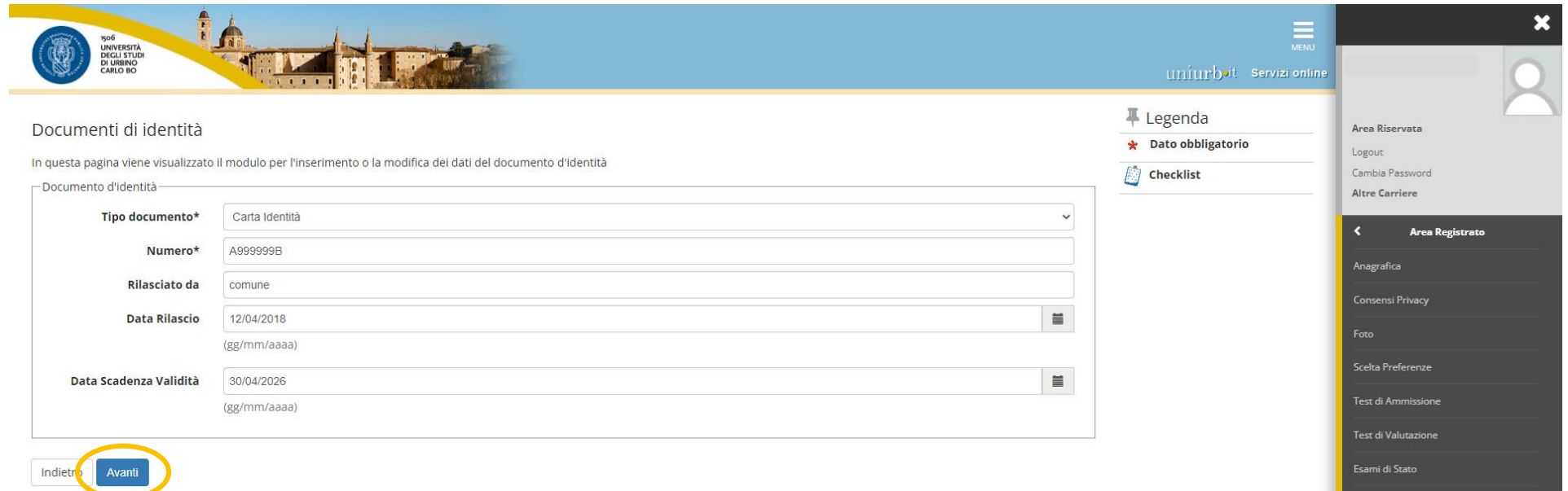

**Riepilogo** dettagli del documento di identità. **Cliccare** sul tasto <**Avanti**>.

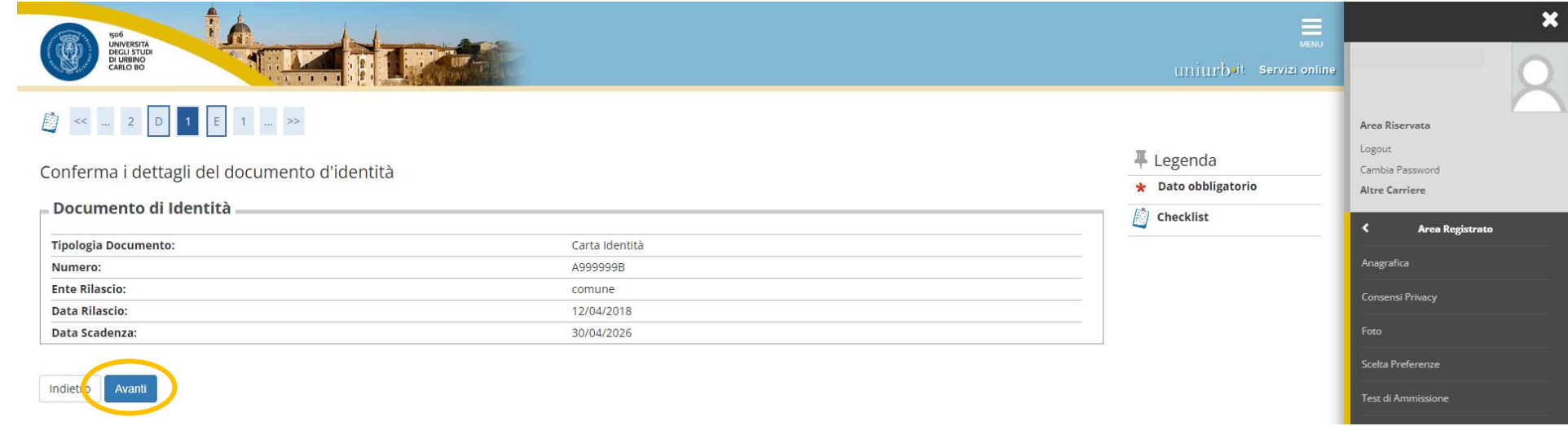

**Allegare** la copia del documento di identità precedentemente inserito, cliccando sul **tasto** <**Inserisci Allegato**>.

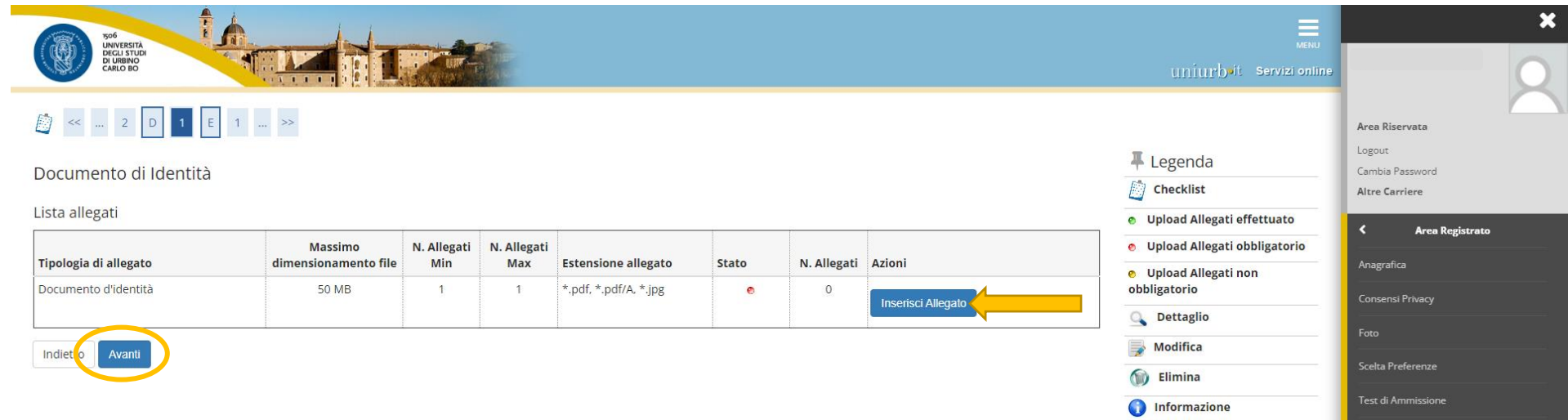

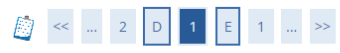

F Legenda Allegato al Documento di Identità **★** Dato obbligatorio Indicare i dati del documento allegato.  $\sqrt{2}$  Checklist <u> Documento di Identità</u> **Tipologia Documento:** Carta Identità Numero: A999999B Ente Rilascio: comune **Data Rilascio:** 12/04/2018

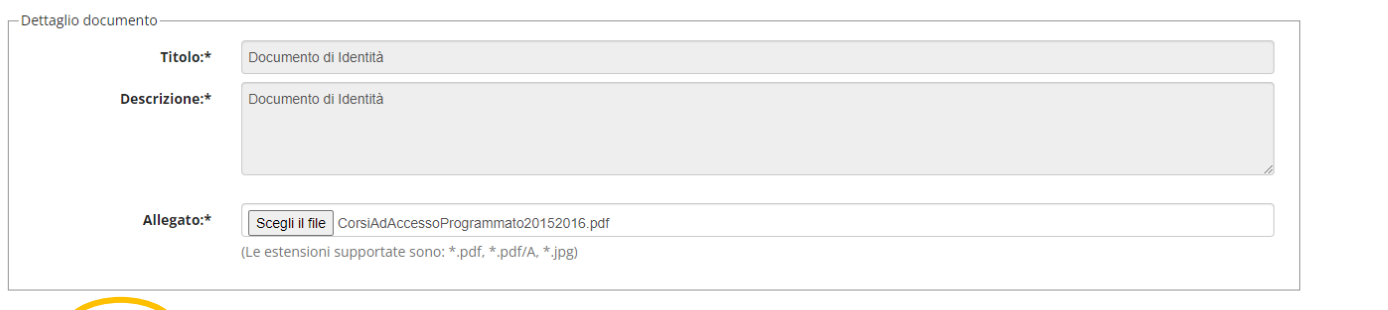

30/04/2026

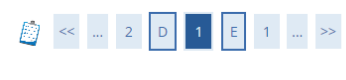

#### Documento di Identità

#### Lista allegati

Indietr**y** Avanti

Data Scadenza:

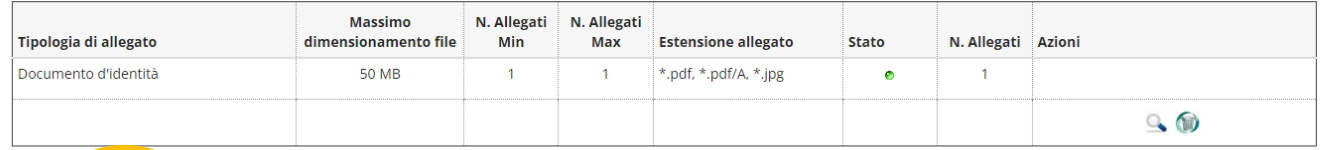

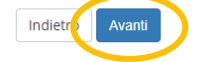

# B < − 2 D 1 E 1 − >>

#### Documenti di identità

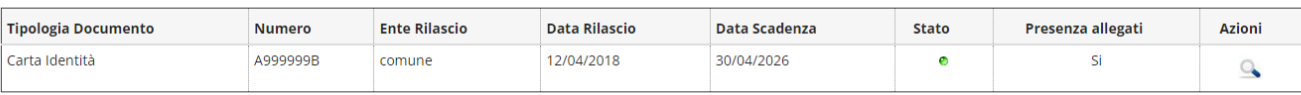

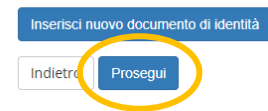

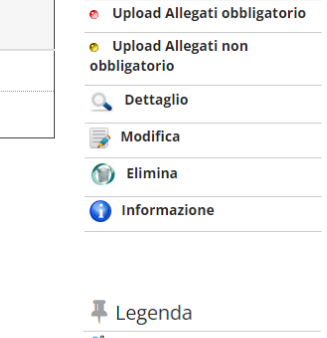

 $\blacksquare$  Legenda

 $\mathbb{Z}$  Checklist

· Upload Allegati effettuato

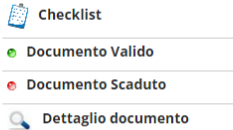

### Cancella documento

Area Riservata Logout

Cambia Password

**Area Registrato** 

Altre Carriere

Anagrafica

Scelta Preferenze Test di Ammissione Test di Valutazione Esami di Stato Immatricolazione Titoli di studio Pagamenti

Canali tematici

Dichiarazione Invalidità

Area Riservata Logout

Cambia Password

**Area Registrato** 

Altre Carriere

Anagrafica

Scelta Preferenze

Test di Ammissione

Area Riservata Logout

Cambia Password

**Area Registrato** 

**Altre Carriere** 

Anagrafica

 $\rightarrow$ 

**Riepilogo titoli di accesso** inseriti in fase di iscrizione al concorso. È possibile **modificare** o **completare**, cliccando sui tasti <Inserisci> per ogni voce.

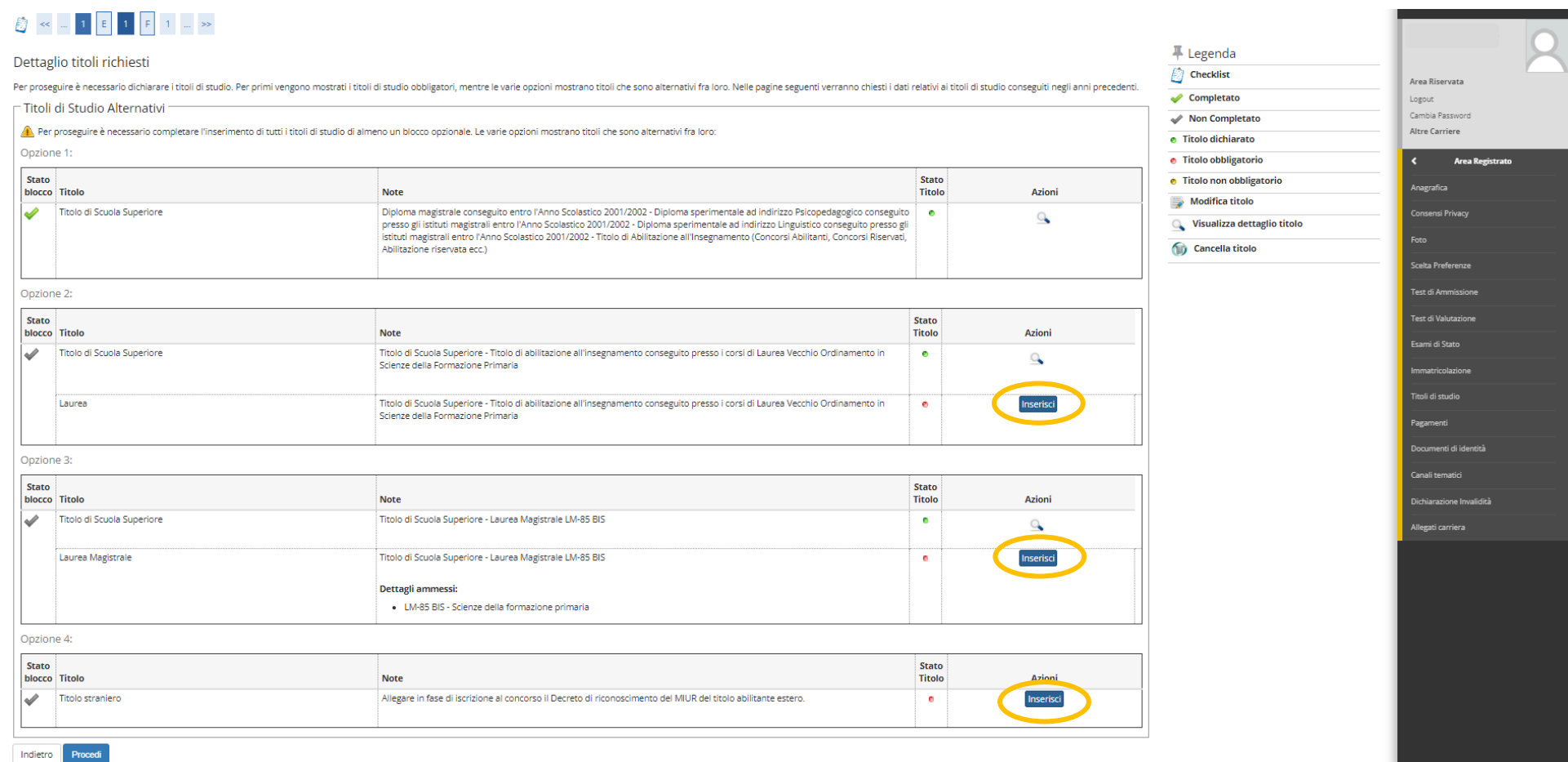

In questa schermata è richiesto di **inserire** i "**Dati prima immatricolazione nel sistema universitario**" (se non presenti) e Compilare il campo "**Stato Occupazionale**". Poi **procedere** cliccando sul tasto <**Avanti**>.

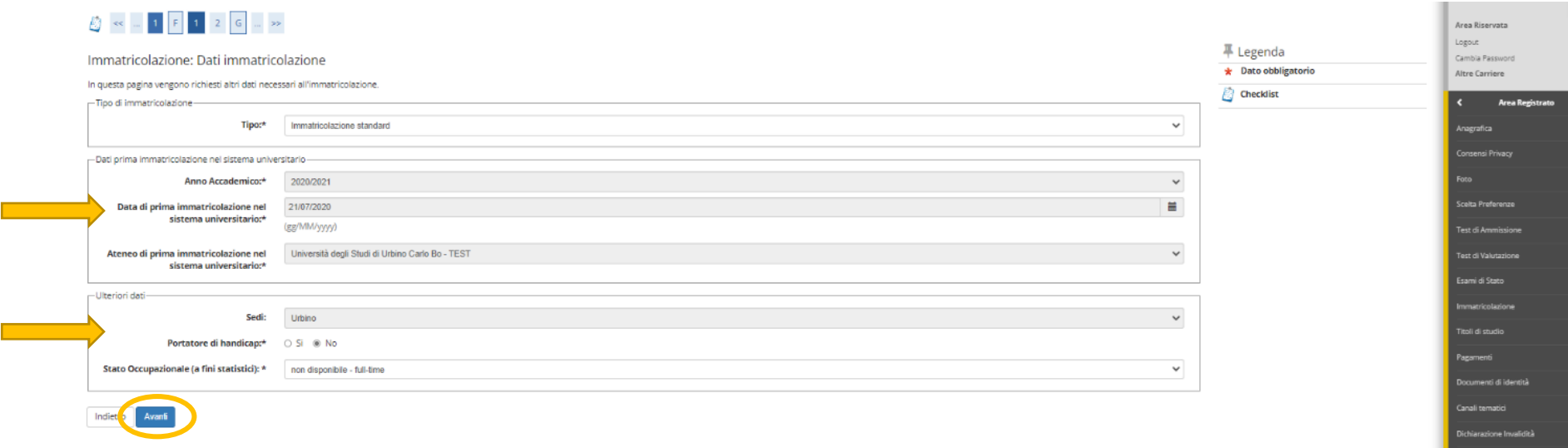

Schermata di **riepilogo** di "**Conferma scelte precedenti**". **Cliccare** sul tasto <**Conferma**>.

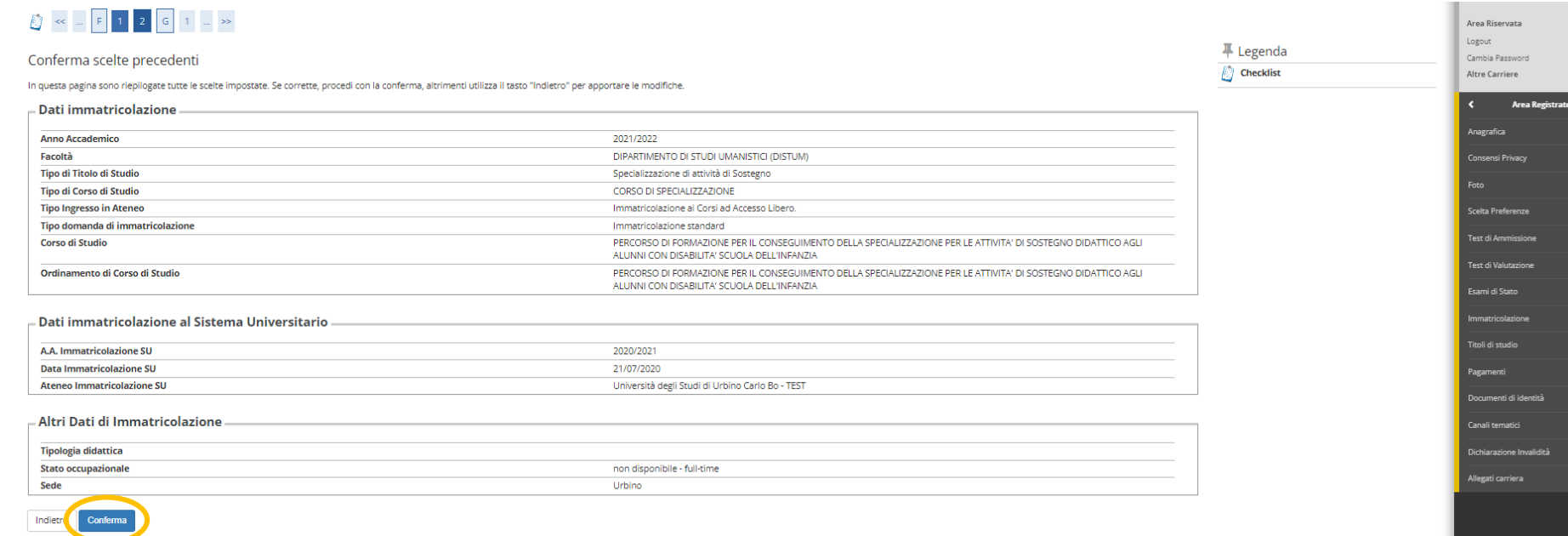

**Non inserire o modificare la tipologia "(A) NESSUN ESONERO" in quanto non sono previsti esoneri di alcuna natura per i corsi di specializzazione** 

**Cliccare** sul tasto <**Conferma e Prosegui**>.

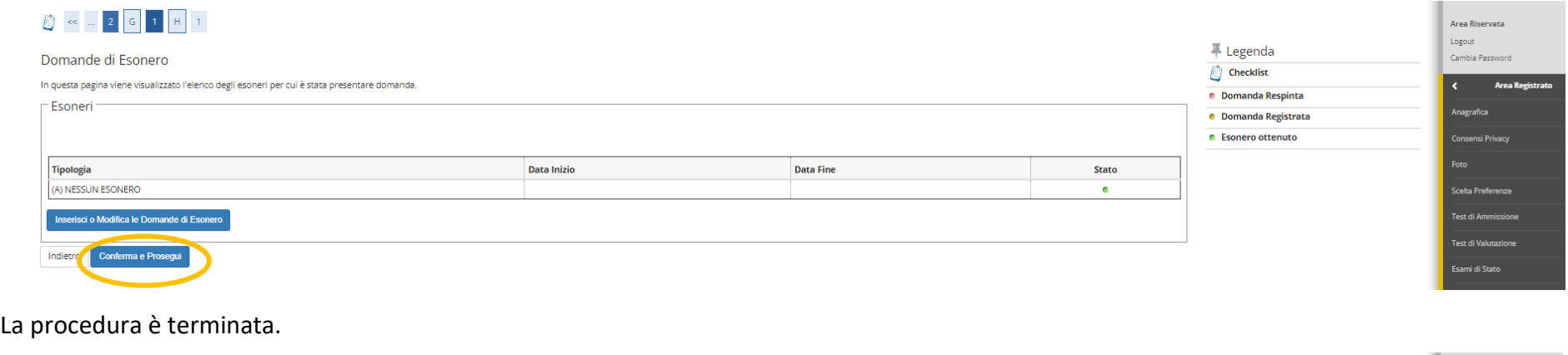

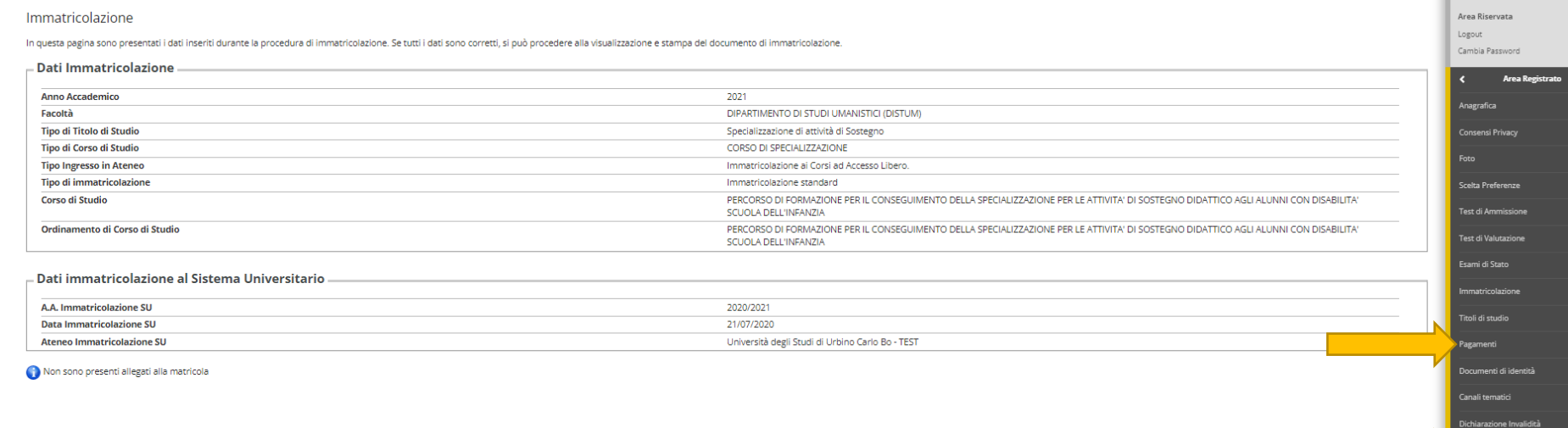

### **La domanda di immatricolazione si ritiene perfezionata solo al pagamento della prima rata della contribuzione.**

**Cliccare** la voce <**Pagamenti**> dal Menu.

**Selezionare** la **fattura** relativa al contributo da pagare.

Il pagamento del bollettino può essere effettuato solo tramite [PagoPA](https://www.uniurb.it/pagopa) attraverso le seguenti modalità:

<**Pago con PagoPA (online)**> per accedere al pagamento on-line (carta di credito, bonifico web, ecc.);

<**Stampa Avviso per PagoPA**> per salvare o stampare l'avviso di pagamento ed effettuare il pagamento presso qualsiasi prestatore di servizi di pagamento attivo (Tabaccherie con SISAL, Lottomatica, ecc.).

Per ulteriori informazioni sul sistema [PagoPA](https://www.uniurb.it/pagopa) è disponibile la [Guida al pagamento della Contribuzione Studentesca con PagoPA](https://studiaconnoi.uniurb.it/gest/wp-content/files_mf/1581030415Guida_PagoPAxStudenti.pdf) all'indirizzo [https://www.uniurb.it/studiaconnoi/studenti/contributi/pagopa.](https://www.uniurb.it/studiaconnoi/studenti/contributi/pagopa)

## *Caricamento della foto*

Per concludere il processo di immatricolazione è necessario caricare la **foto tessera** alla **voce** <**Foto**> del **Menu**

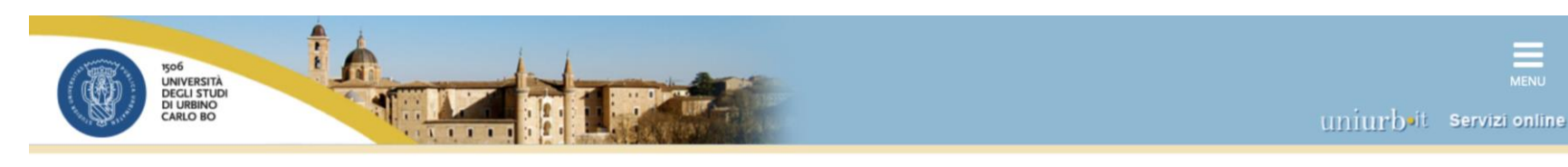

# **Upload Foto**

Indietro

Conferma

Attraverso le pagine seguenti potrai procedere con l'upload della tua foto.

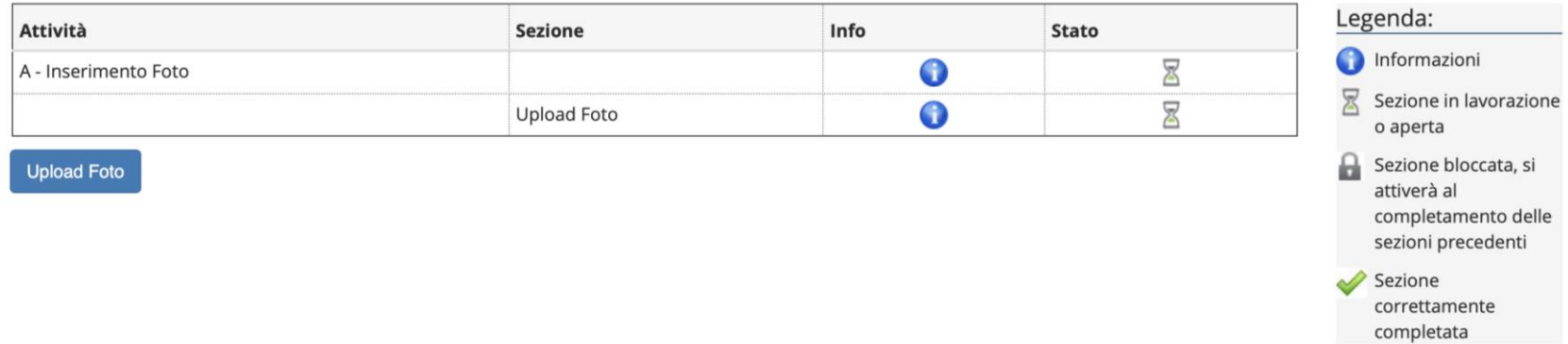

# Registrazione: Foto personale

Selezionare la foto da caricare e premere il pulsante "Upload Foto".

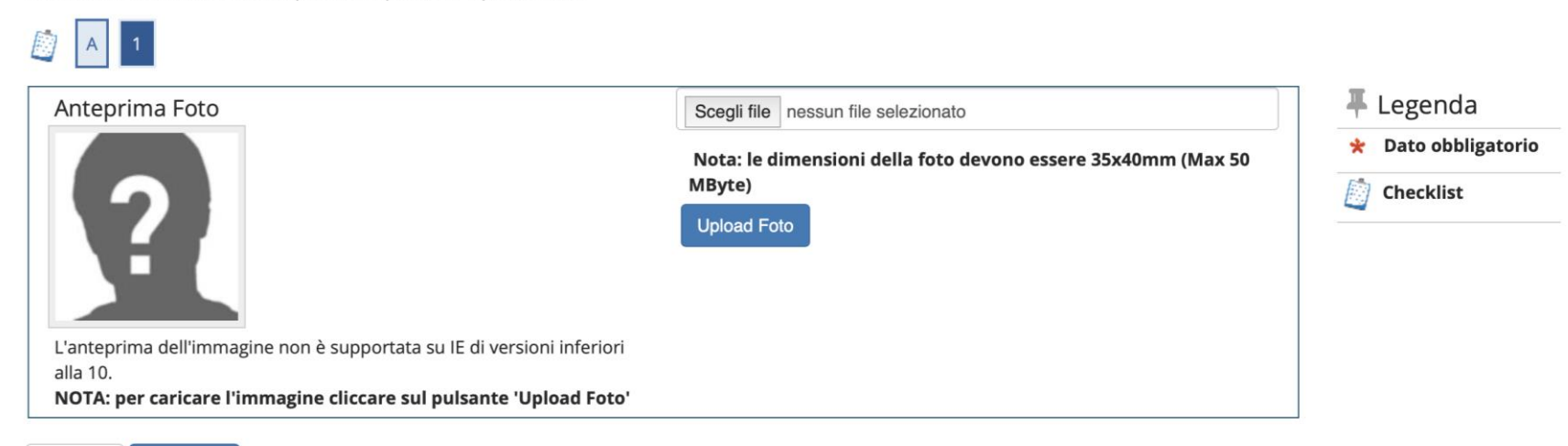

# *Altra documentazione richiesta*

## *Riconoscimento CFU*

Coloro che hanno già conseguito un titolo di specializzazione sul sostegno in altro grado di scuola, per un'eventuale richiesta di riconoscimento dei CFU, devono compilare il modulo E, collegandosi alla pagina [https://unimod.uniurb.it/modulistica-sostegno/.](https://unimod.uniurb.it/modulistica-sostegno/)

Il modulo compilato deve poi essere caricato nella propria area riservata cliccando sulla voce <**Allegati carriera**> del **Menu**, e scegliendo come tipologia "Modulo E bando Sostegno", e in aggiunta "Allegati ai Moduli A-E" per il caricamento di eventuali certificati dei titoli dichiarati nel modulo, nel caso in cui il titolo sia stato conseguito presso altro Ateneo.

## *Candidati stranieri*

Esclusivamente per i candidati stranieri, che si sono autenticati con username e password (no SPID), è necessario **stampare** e **firmare** la domanda di immatricolazione, e caricarla in formato pdf alla **voce** <**Allegati carriera**> del **Menu**. La domanda di immatricolazione è scaricabile alla **voce** <**Certificati**> del **Menu**.